## **Modalità di utilizzo della piattaforma PAGO IN RETE**

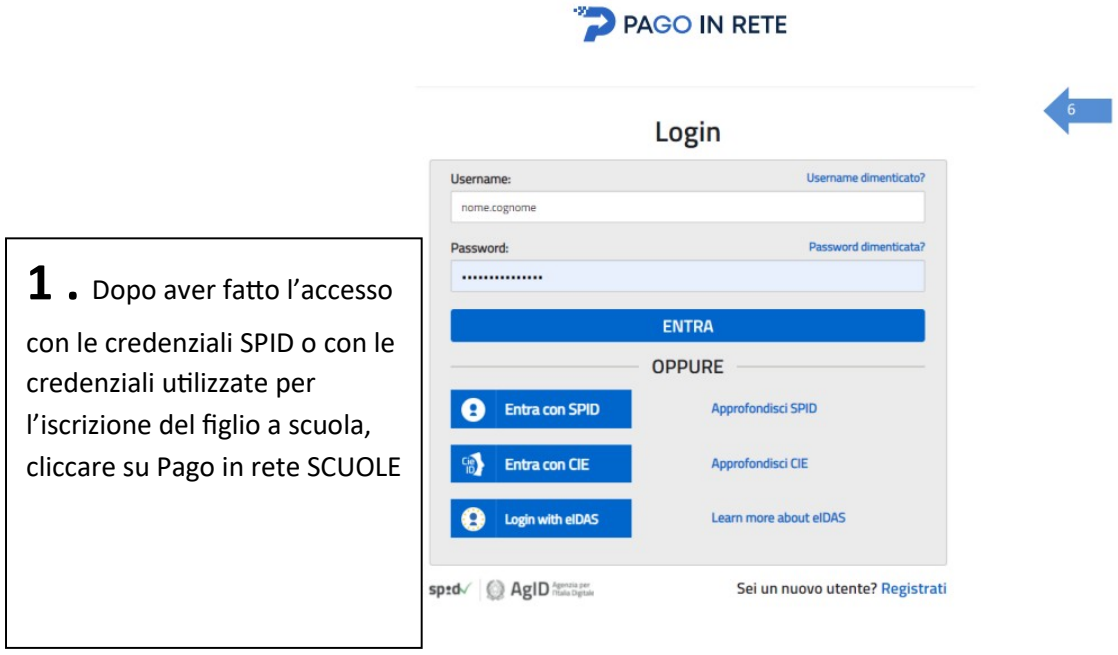

Entrati nella piattaforma il sistema ci propone la seguente schermata:

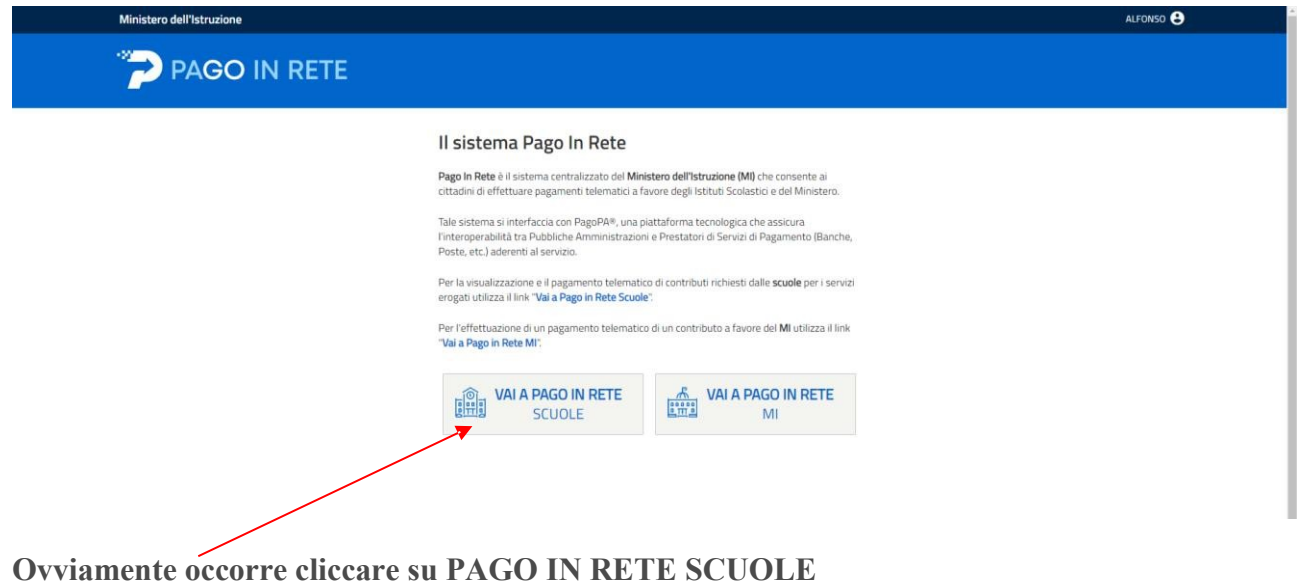

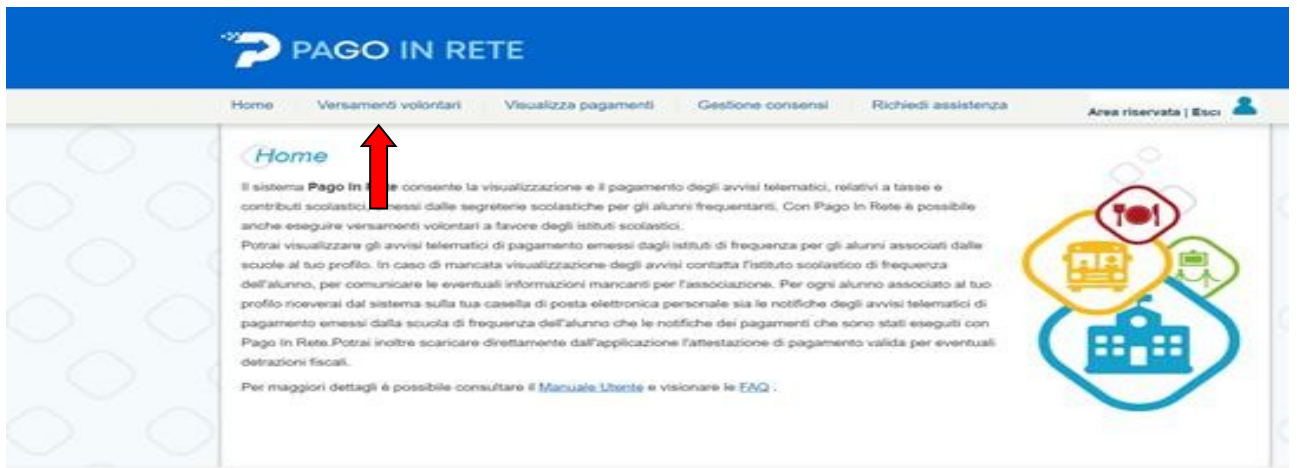

Per effettuare il versamento occorre cliccare sulla voce "**Versamenti volontari**" **Si aprirà la seguente pagina** 

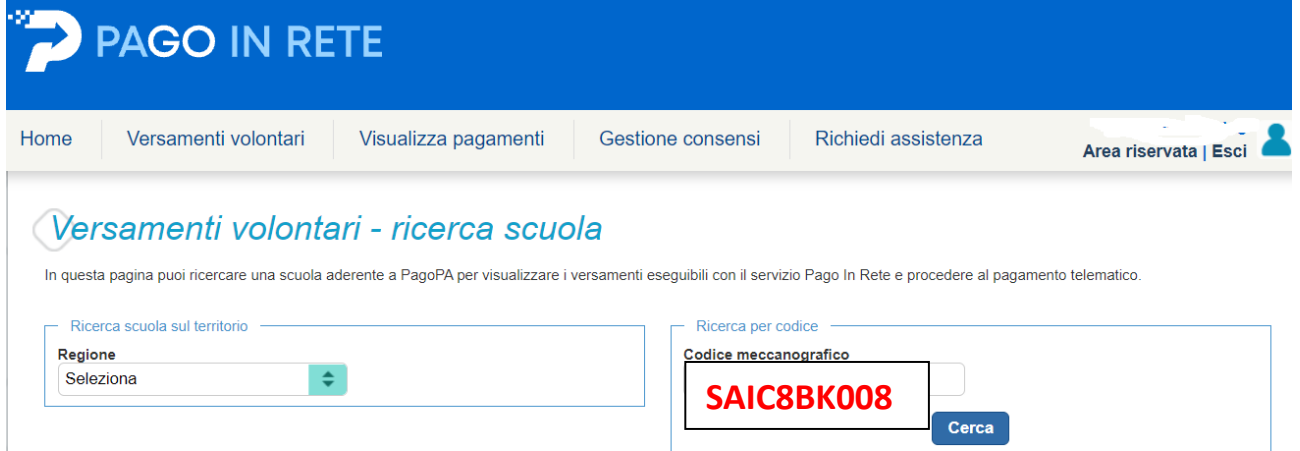

Cercare il comprensivo Picentia tramite il codice meccanografico

**SAIC8BK008** e cliccare su **cerca.**

**Si otterrà la schermata che segue.** 

## **Elenco scuole**

Lista delle scuole aderenti a pagoPA per le quali è possibile effettuare un versamento telematico con il servizio Pago In Rete

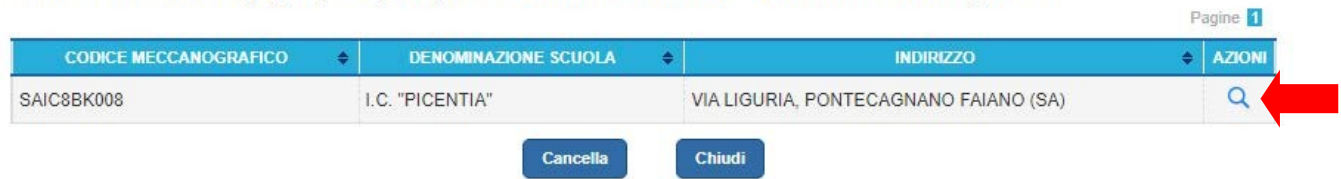

Scegliere la voce di versamento "Contributo per assicurazione A.S. 23-24" cliccando su icona sotto la colonna azioni

## Lista versamenti eseguibili

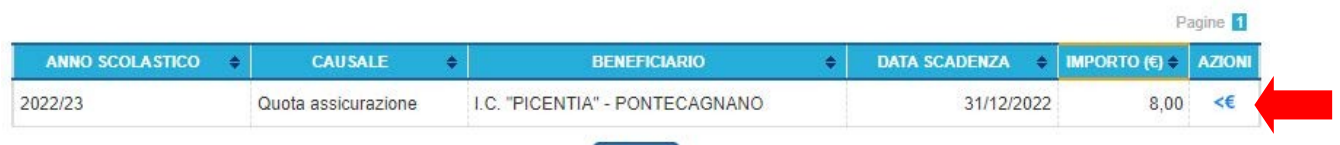

**Si apre la successiva pagina** dove occorre inserire il codice fiscale, NOME E COGNOME dell'alunno per il quale si sta effettuando il versamento.

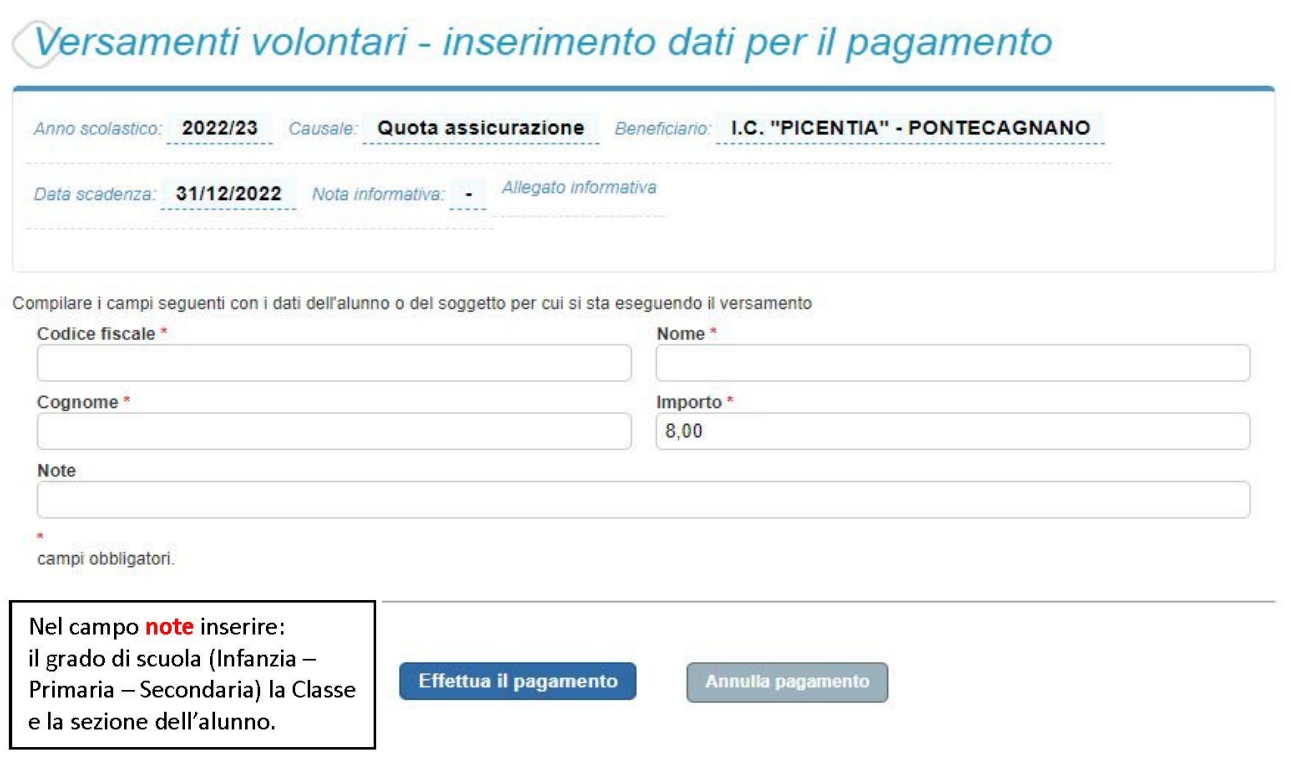

Cliccare su effettua il EFFETTUA PAGAMENTO.

Cliccando su EFFETTUA PAGAMENTO si apre la successiva pagina:

**ATTENZIONE** 

**SOLO per chi avesse più figli, si chiede di indicare nel campo note i dati del secondo/terzo figlio.** 

**In tali casi, quindi, è necessario modificare ANZITUTTO l'importo.**

**Si chiede, ALTRESI', nel caso di figli in ordini di scuola diversi (Esempio: Secondaria e Primaria), di partire sempre dall'ordine di Scuola maggiore. In questo esempio, partire da Scuola Secondaria e modificare l'importo da 8 a 16 euro, indicando il nome dell'alunno della Scuola Primaria nelle note.** 

La modifica si può effettuare cliccando sull'icona "Azioni" ed inserendo il diverso importo da pagare, sempre nell'esempio di cui sopra, 16 euro. **Poi procedere al pagamento**.

Carrello Pagamenti

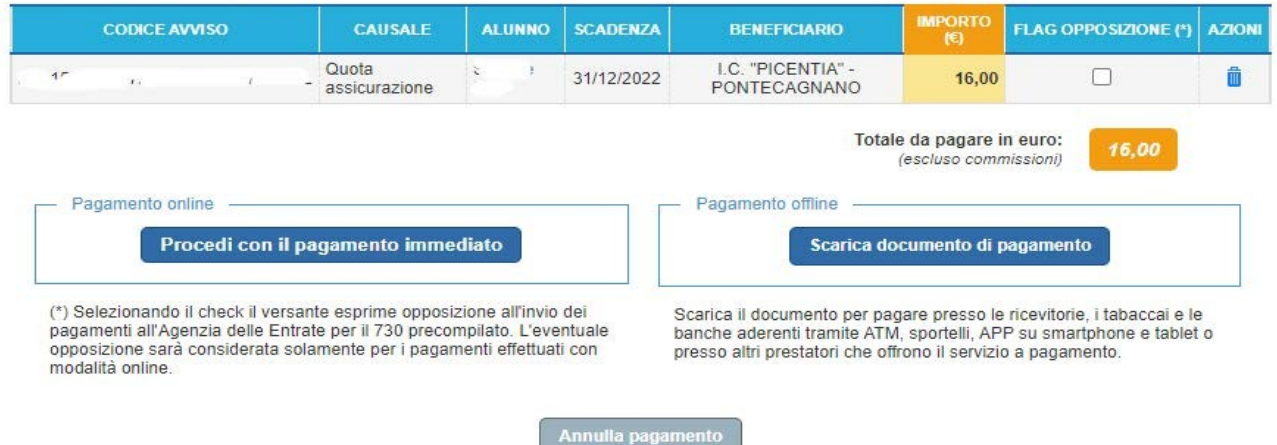

Consigliamo di cliccare **PRIMA** su **SCARICA DOCUMENTO DI PAGAMENTO** in modo da ottenere il documento con il quale effettuare il pagamento comodamente da casa, tramite il canale PAgopa, oppure presso una tabaccheria od altro qualsiasi soggetto abilitato (PSP).

La funzione procedi con il pagamento immediato porta sulla piattaforma Pagopa per effettuare il pagamento.

Riportiamo un **esempio** del documento di pagamento rilasciato dal Sistema

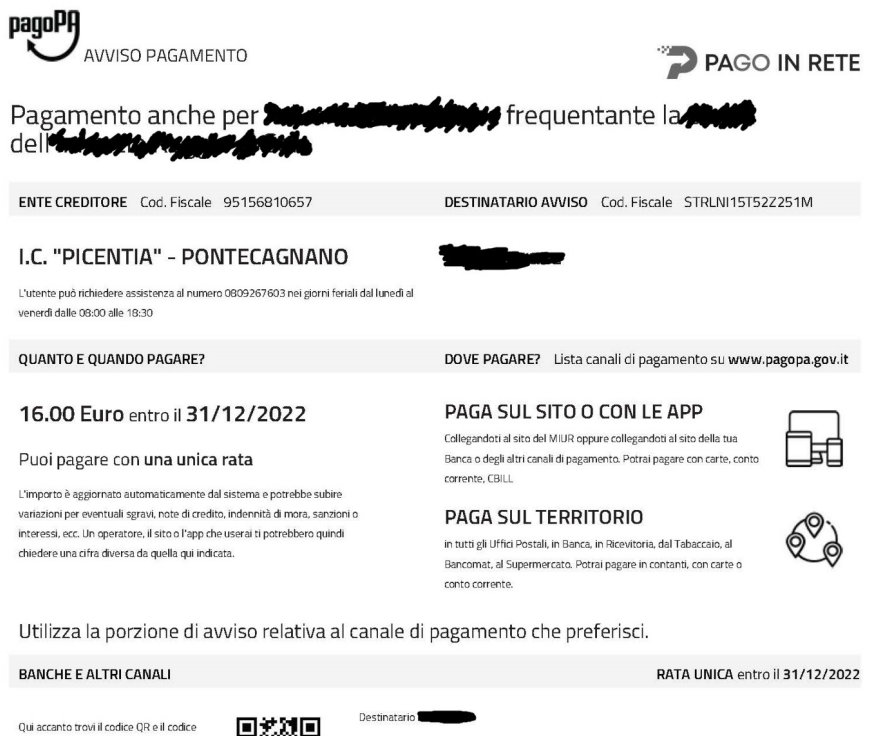

interbancario CBILL per pagare attraverso il circuito bancario e gli altri canali di pagamento abilitati.

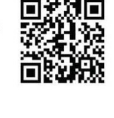

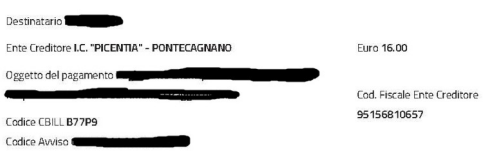